# OmniAccess 700 Getting Started Guide

# Release 2.2

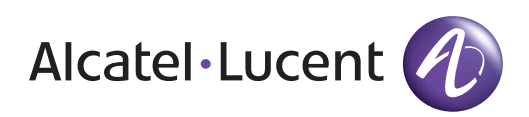

s<br>US Customer Su<br>International Customer Su<br>Internet—service **1** *u***26801 West Agoura Road** Calabasas, CA 91301 (818) 880-3500 FAX (818) 880-3505 support@ind.alcatel.com US Customer Support—(800) 995-2696 International Customer Support—(818) 878-4507 Internet—service.esd.alcatel-lucent.com Website: www.alcatel-lucent.com

Part No: 060221-00, Rev. A

**CAUTION:** THIS EQUIPMENT IS TO BE INSTALLED AND SERVICED ONLY BY QUALIFIED SERVICE PERSONNEL.

**Batteries Caution.** There is a danger of explosion if the battery in your chassis is incorrectly replaced. Replace the battery only with the same or equivalent type of battery recommended by the manufacturer. Dispose of used batteries according to the manufacturer's instructions. The manufacturer's instructions are as follows:

Return the module with the battery to Alcatel-Lucent. The battery will be replaced at Alcatel-Lucent's factory.

#### **Copyright**

The Specifications and Information regarding the products in this manual are subject to change without notice. All statements, information, and recommendations in this manual are believed to be accurate but are presented without warranty of any kind, express or implied. Users must take full responsibility for their application of any products.

THE SOFTWARE LICENSE AND LIMITED WARRANTY FOR THE ACCOMPANYING PRODUCT ARE SET FORTH IN THE INFORMATION PACKET THAT SHIPPED WITH THE PRODUCT AND ARE INCORPORATED HEREIN BY THIS REFERENCE.

This equipment has been tested and found to comply within the limits pursuant to the (Centre for Telecom) rules. These limits are designed to provide protection against harmful interference when the equipment is operated in a commercial environment.

The following information is for the Users of the OmniAccess 740: If it is not installed in accordance with the installation instructions, it may not function exactly to the said specifications. Modifying the equipment without Alcatel-Lucent's written authorization may result in the equipment no longer complying with the said dimensions.

Copyright © 2007, Alcatel-Lucent. All rights reserved.

Not withstanding any other warranty herein, all hardware and software are provided "as is" with all faults. Alcatel-Lucent disclaim all warranties, expressed or implied, including, without limitation, those of merchantability, fitness for a particular purpose and non-infringement or arising from a course of dealing, usage, or trade practice. In no event shall Alcatel-Lucent be liable for any indirect, special, consequential, or incidental damages, including, without limitation, lost profits or loss or damage to data arising out of the use or inability to use this manual, even if Alcatel-Lucent have been advised of the possibility of such damages.

## **Table of Contents**

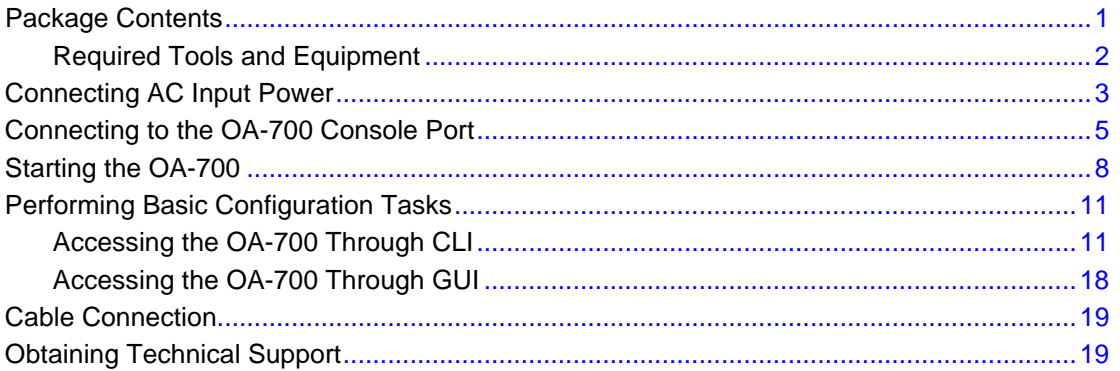

## **List of Figures**

[Connecting the Power Cord on OA-740 3](#page-7-1) [Connecting the Power Cord on OA-780 4](#page-8-0) [Connecting to the OA-740 System Console 5](#page-9-1) [Connecting to the OA-780 System Console 6](#page-10-0)

## **List of Tables**

[Console Properties 7](#page-11-0) [OA-740 LED Status 8](#page-12-1) [OA-780 LED Status 9](#page-13-0) [Cable Connection 19](#page-23-2)

# <span id="page-5-0"></span>**PACKAGE CONTENTS**

## **OA-740 Hardware**

4-slot Chassis that includes

- Services Engine (SE) 2-port 10/100/1000 Mbps Ethernet
- 3 Fans (built-in)
- Power Supply (built-in)

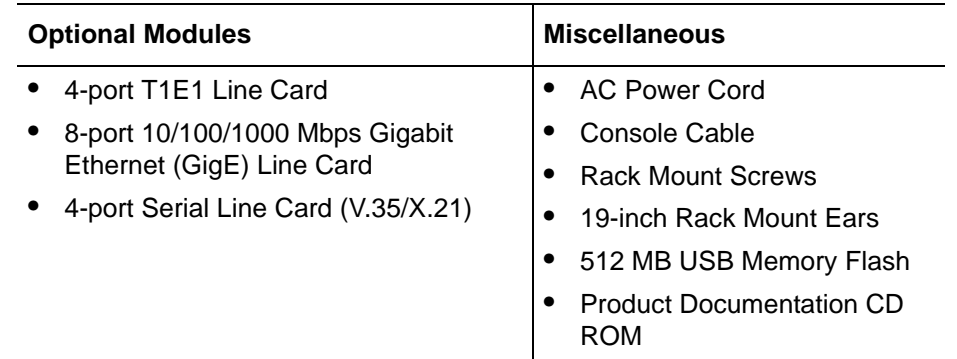

## **OA-780 Hardware**

8-slot Chassis that includes

- Services Engine (SE) 2-port 10/100/1000 Mbps Ethernet
- Switch Fabric (built-in)
- Fan Tray (built-in)
- Power Supply (built-in)

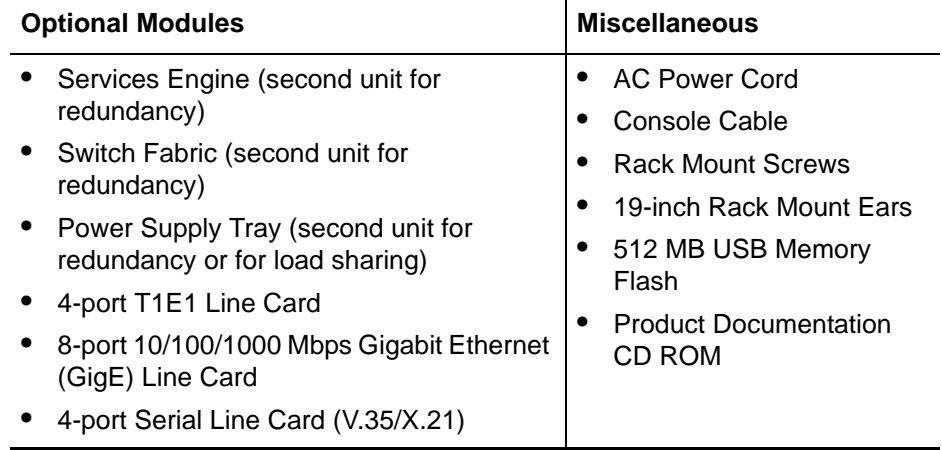

## <span id="page-6-0"></span>**REQUIRED TOOLS AND EQUIPMENT**

You need the following items to install the OmniAccess 700 (OA-700):

- Electrostatic Discharge Wrist Strap (ESD)
- Level (optional)
- Tape Measure (optional)

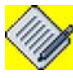

**Note:** This equipment is designed to the highest quality standards of materials, workmanship, and safety. Do not bypass any of the safety features of this equipment or operate this in an improper environment.

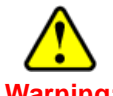

 **Warning:** Only trained and qualified personnel should be allowed to install or replace the OA-700. Refer to the warnings and safety notes that are given in the "**OmniAccess 740/780 Hardware Users Guide"** provided with this device.

> Refer to the "**Rack Mounting the OA-740/OA-780**" section in the "OmniAccess 740/780 Hardware Users Guide" to install the OA-700 in the rack.

# <span id="page-7-0"></span>**CONNECTING AC INPUT POWER**

This section provides the procedures for connecting AC-input power to the OA-700.

#### **Note:**

- 1. The OA-700 installation must comply with all the applicable codes. All the hardware materials used should be of compatible material and preclude loosening, deterioration, and electro-chemical corrosion of hardware and joined material.
- 2. **OA-740 Power Supply Specification:** The OA-740 requires 100/240V and 6A (RMS) @115V, 3A (RMS) @230V AC power. A fully loaded OA-740 consumes approximately 250W of power.

For more details on power supply specifications, see the **"AC Power Specifications"** chapter in the "OmniAccess 740 Hardware Users Guide".

<span id="page-7-1"></span>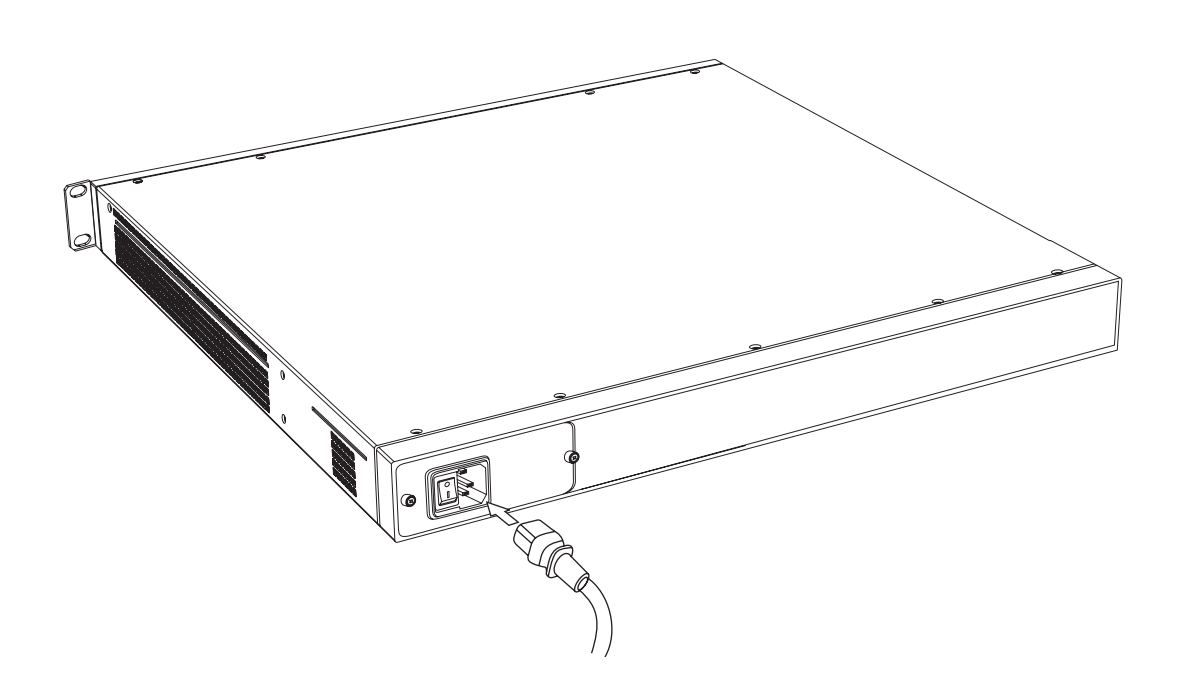

*Figure 1: Connecting the Power Cord on OA-740*

3. **OA-780 Power Supply Specification:** The OA-780 requires 100/240V and 6A (RMS) @115V, 3A (RMS) @ 230V AC power. A fully loaded OA-780 consumes approximately 350W of power.

For more details on power supply specifications, see the **"AC Power Specifications"** chapter in the "OmniAccess 780 Hardware Users Guide".

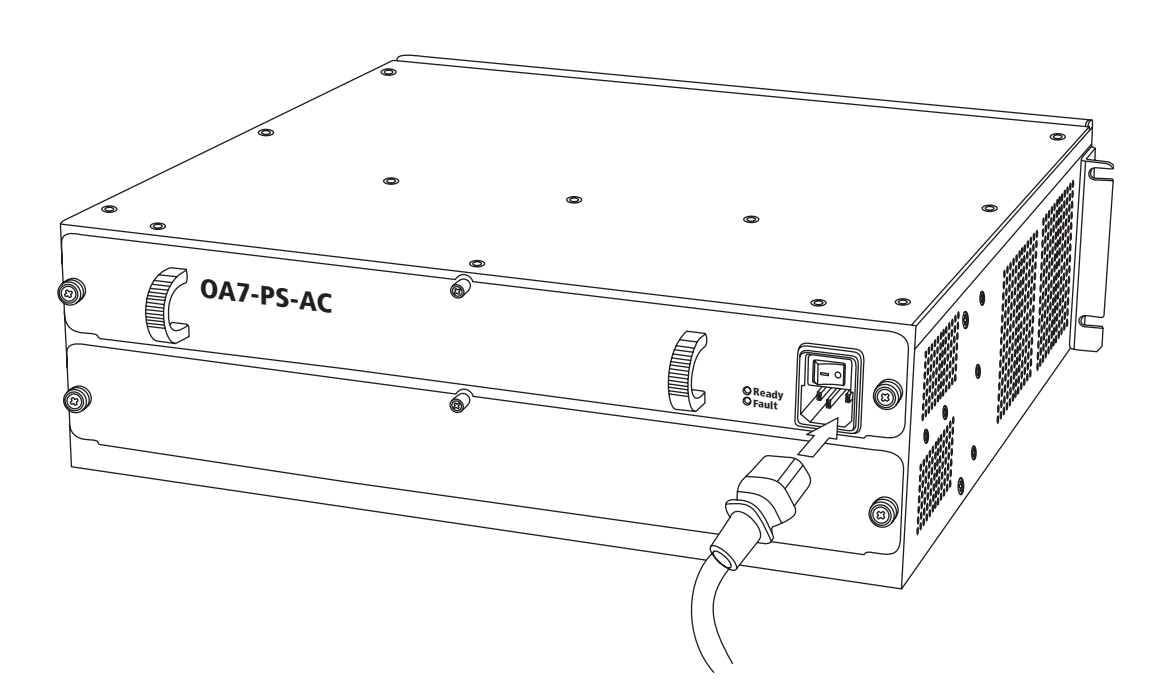

#### <span id="page-8-0"></span>*Figure 2: Connecting the Power Cord on OA-780*

**Step 1:** Use the shipped power cord to power your system.

**Step 2:** Verify that the power switch located on the rear panel is in OFF (O) position.

**Step 3:** Connect the system end of the connector to the OA-740/OA-780, as shown in the figures above.

**Step 4:** Identify a power source point that complies with the system specifications, and connect the power plug of the AC cable to the utility power socket.

**Step 5:** Ensure that the cable is not left in a hazardous position that could impair movement of personnel or be frayed due to the movement of other equipment in the vicinity.

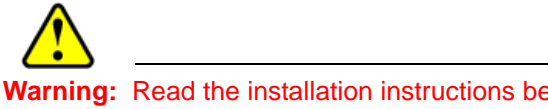

 **Warning:** Read the installation instructions before you connect the OA-700 to its power source.

Alcatel-Lucent

# <span id="page-9-0"></span>**CONNECTING TO THE OA-700 CONSOLE PORT**

The OA-700 has a RJ-45 console port connector. A RJ-45 - RJ-45 "roll-over" cable along with RJ-45 to DB-9 (female) adapter is provided with the system to access the console port via a DTE (computer/terminal). For additional connector details, refer to "**Pin Connector Details for OA-740/OA-780**" in the "**OmniAccess 740/780 Hardware Users Guide".**

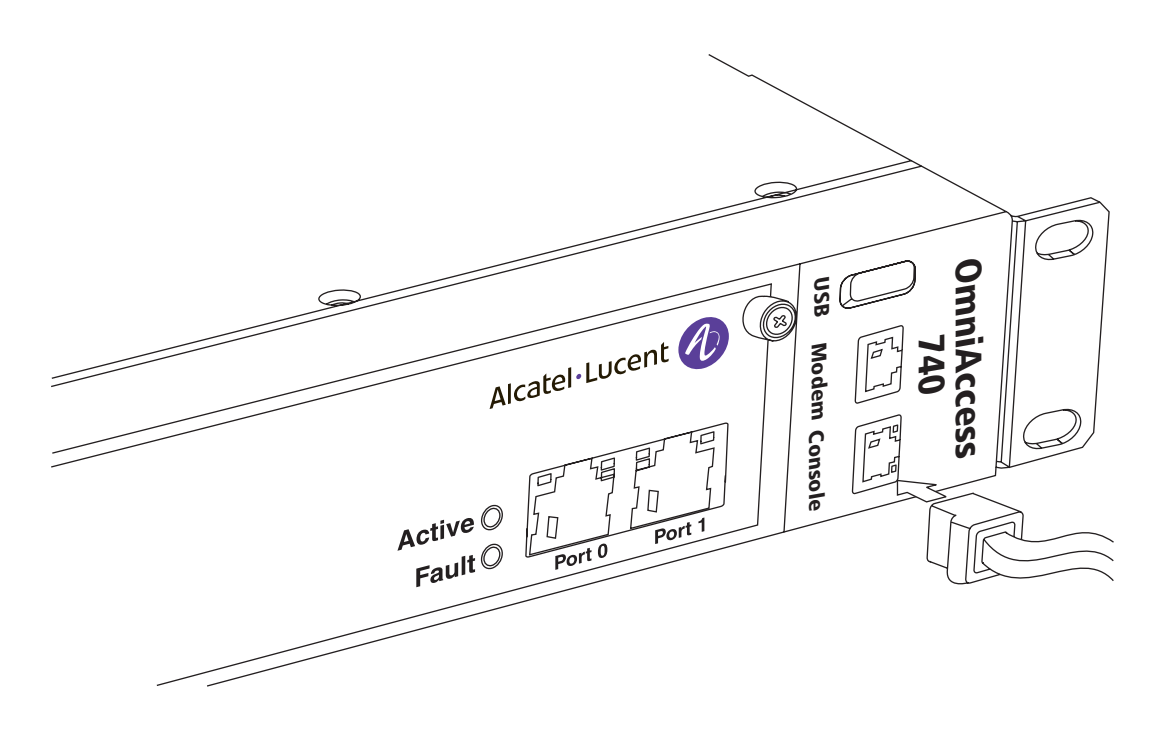

<span id="page-9-1"></span>*Figure 3: Connecting to the OA-740 System Console*

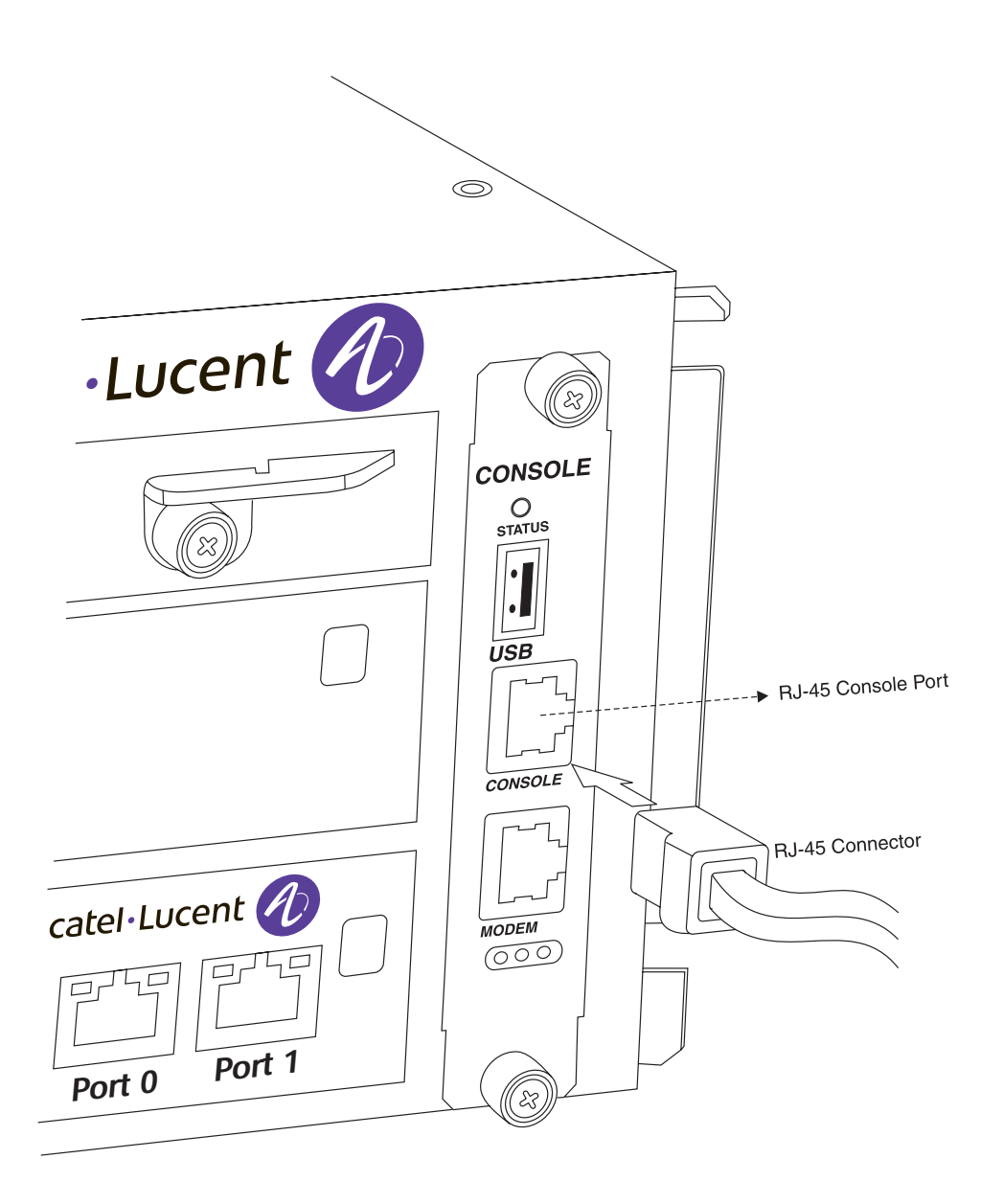

*Figure 4: Connecting to the OA-780 System Console*

<span id="page-10-0"></span>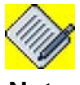

**Note:** Ensure that the OA-700 is powered off before connecting the console cable to the system.

To connect the OA-700 to the console, perform the following steps:

**Step 1:** Connect the RJ-45 end of the console cable to the front panel console port on the OA-700 and the DB-9 end to the serial port (COM) on your computer/ terminal.

**Step 2:** Start your terminal emulation software.

Example: *kermit* or *hyperterm* terminal (if you are using Microsoft Windows operating system) or *minicom* terminal (if you are using Unix/Linux operating system).

**Step 3:** Set the console session as follows:

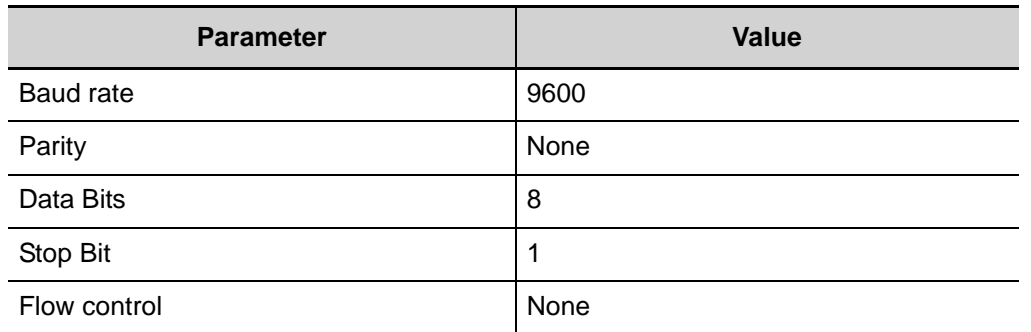

#### <span id="page-11-0"></span>*Table 1: Console Properties*

**Step 4:** Watch for console message output or press the **Enter** key to get the device prompt.

# <span id="page-12-0"></span>**STARTING THE OA-700**

After installing your OA-700 and connecting cables, follow the procedure given below to start the system:

**Step 1:** Before you power ON the OA-700, check the following:

- Ensure that the power supply tray is securely inserted into the chassis.
- Ensure that the utility power cable is connected to a valid power cord in the rear panel, and power is available from this source.
- Ensure that the Switch Fabric and the SE modules are correctly and securely installed.
- Ensure that a PC or VT100 terminal is connected to the console port, using the appropriate console cable. (If the system is not connected to a console, see the **["Connecting to the OA-700 Console Port"](#page-9-0)** section of this document to connect the system to a console.)

#### **Step 2:** Power ON the OA-700.

Power on the OA-700 by turning on the external power switch located on the rear panel. If power supply is available, you should hear the rotation of system fans, and the system LEDs showing activity. At this point, the system begins its bootup sequence.

**Step 3:** Monitor the system front panel LEDs and console for various bootup messages.

Once the system begins to startup, monitor the front panel LEDs for various stages of booting process (refer to the table given below). In addition to the LEDs, monitor the system console for various bootup text messages (an example of a bootup message is given below). While a console access is not always required for system startup, it is a good idea to monitor the console at least the first time the system is booted and initial configurations completed.

## **LED Information**

The following table shows the state in which the main LEDs should be after a startup.

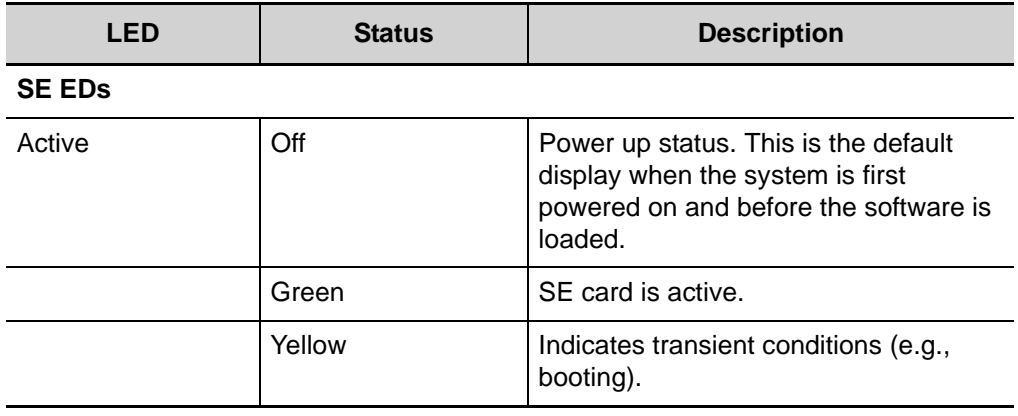

#### <span id="page-12-1"></span>*Table 2: OA-740 LED Status*

## <span id="page-13-0"></span>*Table 3: OA-780 LED Status*

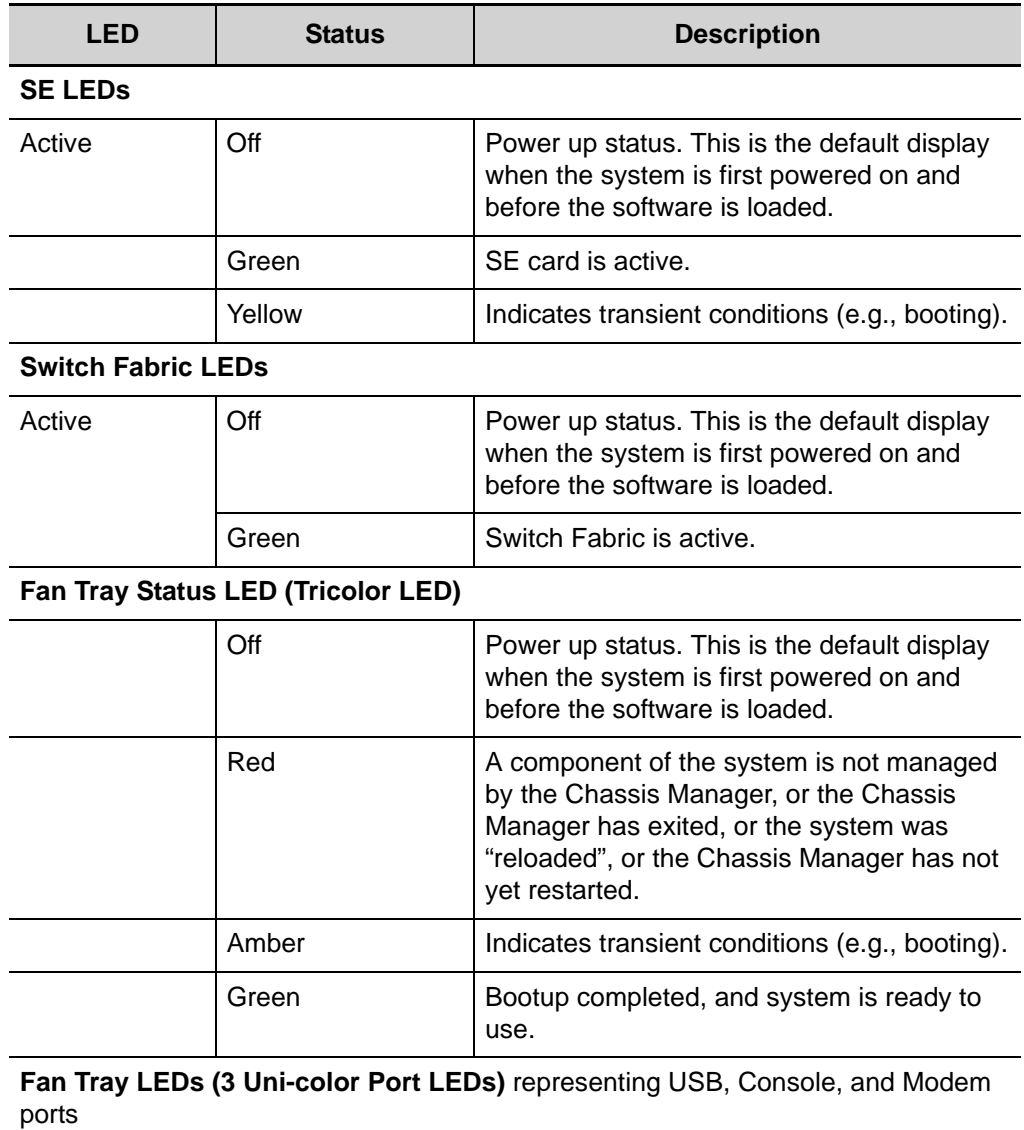

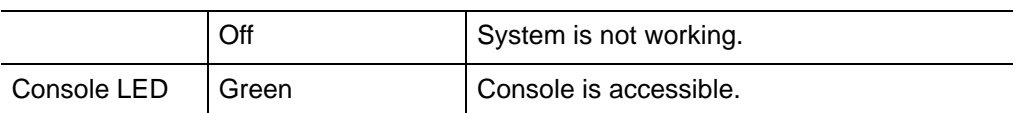

#### **OA-740 Bootup Message**

#### **Example:**

```
== Press ^C for Boot options ==
== Initiating startup sequence ==
Mounting internal storage medium...OK.
Checking storage medium...OK
Services Engine [3] Starting daughter processor
Services Engine [3] Installing image package
Services Engine [3] (SE) Installing image package
 Loading Startup Config ...
  /-------- Percent Complete --------
  |*********************************
Services Engine [3] (SE) Initialization Complete
Username :superadmin
Password :
ALU>
```
#### **OA-780 Bootup Message**

#### **Example:**

```
RedBoot(tm) bootstrap and debug environment [ROMRAM]
Red Hat certified release, version 2.27 - built 19:13:01, 
Nov 20 2006
Copyright (C) 2000, 2001, 2002, Red Hat, Inc.
== Press ^C for Boot options ==
== Initiating startup sequence ==
Mounting internal storage medium...OK.
Checking storage medium...OK
Switch Card [24] Starting internal services
Switch Card [24] Installing image package
T1 Line Card [4] Installing image package
Services Engine [3] Starting daughter processor
L2 GiGe Card [5] Installing image package
Switch Card [24] Initialization complete
Services Engine [3] Installing image package
T1 Line Card [4] Initialization complete
L2 GiGe Card [5] Initialization complete
Services Engine [3] (SE) Installing image package
  Loading Startup Config ...
  /-------- Percent Complete --------
  |*********************************
Services Engine [3] (SE) Initialization Complete
Username :superadmin
Password :
ALU>
```
**Step 4:** Configure the system.

Alcatel-Lucent

## <span id="page-15-0"></span>**PERFORMING BASIC CONFIGURATION TASKS**

Once you boot the OA-700 and connect to the console, you can start configuring your OA-700 either through the Command Line Interface (CLI) or the web-based Graphical User Interface (GUI).

## <span id="page-15-1"></span>**ACCESSING THE OA-700 THROUGH CLI**

The CLI is the primary interface to access the OA-700 through the console. The CLI allows you to configure, monitor, troubleshoot the system, and enables network connectivity.

To perform initial configuration of your system, follow the procedure given below:

**Step 1:** Once the system bootup is complete, you are asked to configure the password for a special user - **superadmin**. Superadmin is authorized to execute any command. You need to set the superadmin password when the following prompt is displayed:

**Enter the new password for superadmin:**

Once you enter the password for the superadmin, you will be asked to reconfirm the password, with the following prompt:

**Retype the new password:**

After confirming the password, you will be asked to login using a user name. The below prompt appears.

**Username:**

Enter the user name as superadmin. Now, you will be prompted for a password. **Password:**

Enter the newly configured superadmin password.

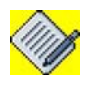

**Note:** If you have any pre-existing user account, you can enter at the user name and password prompts, else use the superadmin user account.

> **Step 2:** After entering the correct user name and password, the ALU> prompt is displayed. If the prompt is not seen, press the **Enter** key a few times. **ALU>**

> By default, the host name is "**ALU**". (To configure a different host name, use the configure "hostname <*name*>' command in the Configuration mode.)

> **Step 3:** At the **ALU** prompt, enter the **enable** command to enter the Super User Mode (SUM).

Example:

**ALU> enable ALU#**

**Step 4:** From **SUM**, you can enter the Configuration Mode (CM). The CM is used to configure the system globally, to enter specific configuration modes, or to configure specific elements, such as interfaces or protocols.

Enter the **configure terminal** command to enter the Configuration mode.

Example:

**ALU# configure terminal ALU(config)#**

The above steps are to be followed to configure the OA-700 via the console.

**Step 5:** To configure the system remotely (Telnet, SSH, Modem), you need to configure basic Authentication, Authorization, and Accounting (AAA) configuration. AAA is a system in IP-based networking to control which users have access to the system, what resources users have access to, and to keep track of the activity of users over a network.

To enable the AAA services on your system, enter the **aaa services** command in the Configuration mode.

Example:

**ALU(config)# aaa services**

**Step 6:** Set the enable password (system password). To set the system password, enter the following command:

**enable** {**secret**|**password**} [**5**] <*password*>

Example:

```
ALU(config)# enable secret test
Secret for level 15 is set
```
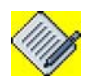

**Note:** By default, only the console session is available without the enable password configuration.

> **Step 7:** Establish authentication for new users by configuring new user accounts. To configure a new user account, use the following command:

```
username <user-name> {password [5] <password>|nopassword|
secret [5] <password>}
```
Example:

**ALU(config)# username** user1 **password** pass1

**Step 8:** Configuring an interface. Enter the following command to enter the Interface Configuration mode:

```
interface <name> <slot/port>
```
Example:

```
ALU(config)# interface GigabitEthernet 7/0
ALU(config-interfaceGigabitEthernet7/0)#
```
(For more information on configuring interfaces, refer to the '**The Command Line Interface**' chapter in the **OmniAccess 700 CLI Configuration Guide**.)

**Step 9:** Administratively bring up the interface by using the '**no shutdown**' command.

Example:

```
ALU(config-if GigabitEthernet7/0)# no shutdown
```
**Step 10:** Configure an IP address for the interface by entering the following command. Enter the IP address in the valid IP address format A.B.C.D.

**ip address** {*<ip-address subnet-mask>|<ip-address/prefixlength>*}

Example:

```
ALU(config-if GigabitEthernet7/0)# ip address 192.168.1.1/24
```
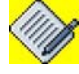

**Note:** In the above example, 192.168.1.1 is assumed to be the GigE 7/0 LAN facing interface and IP address. You can configure the IP address based on your topology.

**Step 11:** Enable SSH and Telnet for in-band Management. The following command enables SSH/Telnet connection to a remote computer:

• **Secure Shell (ssh)** is a program for logging in to a remote machine that provides secure communication between two systems.

```
ssh {enable|disable}
```
Example:

**ALU(config)# ssh enable**

• **Telnet** is a user command and an underlying TCP/IP protocol for accessing remote computers. Telnet is a program that enables connection to foreign or remote host computers, and provides access to information on them.

```
telnet {enable|disable}
```
Example:

```
ALU(config)# telnet enable
```
**Step 12:** Enable HTTP & HTTPS for web-based management.

• HTTP is the primary protocol used to transfer files over the World Wide Web. You can access the OA-700 using HTTP through a web browser after being authenticated.

```
http {enable|disable}
```
Example:

**ALU(config)# http enable**

• HTTPS, in addition to the normal HTTP uses SSL encryption for secure transmission of files.

Example:

**ALU(config)# https enable**

```
Step 13: Enable Modem for Out of Band Management.
   modem {enable|disable}
```
Example:

**ALU(config)# modem enable**

**Step 14:** Show Chassis - The '**show chassis**' command provides a physical inventory of the running chassis components for a specific slot or for the entire system.

Example:

The following is an example of the **show chassis** command on an OmniAccess 740 system:

```
ALU> show chassis
```

```
Physical inventory at Tue Oct 30 12:31:50 2007
         System started approximately Tue Oct 30 12:30:32 2007
         Uptime is 0 days 0 hours 3 minutes 40 seconds
T1E1 - Four port T1E1 (active)
         Slot number: 0
         Part number: 902604-90
         Manufacturer: ALU
         Description: Four port T1E1
         Serial number: ND0533001165
         Version: 00
         Revision: 55
         Deviation: 0000
         Loader version: 2.29
         ALU-OS version: 2.2.57
SE - Service engine (active)
         Slot number: 3
         Part number: 902601-90
         Manufacturer: ALU
         Description: Service engine
         Serial number: DD0538002041
         Version: 01
         Revision: 02
         Deviation: 0001
         Opteron CPU Version: 10
         Opteron CPU Frequency: 1994 MHz
         LoL firmware version: 2.2.56
```
#### Alcatel-Lucent

```
 Loader version: 2.29
         ALU-OS version: 2.2.57
         MDC
        Serial number: WL0534000130
        Deviation: 0002
        Revision: A1
        Version: 01
BP - ALU OA740 chassis (passive)
         Slot number: 29
         Part number: 902610-90
         Manufacturer: ALU
         Description: ALU OA740 chassis
         Serial number: WL0537000210
         Version: 00
         Revision: 01
         Deviation: 0001
         Base MAC: 00:11:8b:00:70:00
```

```
ALU#
```
The following is an example of the **show chassis** command on an OmniAccess 780 system: **ALU> show chassis**

```
Physical inventory at Tue Oct 30 06:33:47 2007
      System started approximately Tue Oct 30 06:30:26 2007
      Uptime is 0 days 0 hours 4 minutes 20 seconds
L2 - 8-port copper GigE (active)
      Slot number: 0
     Part number: 902603-90
     Manufacturer: ALU
      Description: 8-port copper GigE
      Serial number: DD0512560340
     Version: 00
     Revision: 01
     Deviation: 0000
     Loader version: 2.27
     ALU-OS version: 2.2.52
     MDC
      Serial number: WL0534000127
     Deviation: 0001
     Revision: A1
     Version: 01
SE- Service engine (active)
      Slot number: 3
      Part number: 902601-90
     Manufacturer: ALU
     Description: Service engine
      Serial number: DD0538002048
     Version: 01
     Revision: 04
     Deviation: 0001
     CPU Version: 1 (Low Power Opteron)
      Opteron CPU Version: 1 
      Opteron CPU Frequency: 2193 MHz
      Loader version: 2.30
```
#### Alcatel-Lucent

ALU-OS version: 2.2.64 MDC Serial number: WL0529000008 Deviation: 0002 Revision: 05 Version: 01 PB - Power tray (passive) Slot number: 22 Part number: 902612-90 Manufacturer: ALU Description: Power tray Serial number: DD0536004050 Version: 00 Revision: 01 Deviation: 0000 SC - Switch card (active) Slot number: 24 Part number: 902613-90 Manufacturer: ALU Description: Switch card Serial number: DD0536054350 Version: 00 Revision: 54 Deviation: aaaa LoL firmware version: 2.2.56 Loader version: 2.29 ALU-OS version: 2.2.52 FP - Fan tray (passive) Slot number: 26 Part number: 902614-90 Manufacturer: ALU Description: Fan tray Serial number: DD0545027001 Version: 00 Revision: 01 Deviation: 0000 BP - ALU OA780 chassis (passive) Slot number: 29 Part number: 902611-90 Manufacturer: ALU Description: ALU OA780 chassis Serial number: DD0546005005 Version: 00 Revision: 01 Deviation: 0000 Base MAC: 00:11:8b:00:72:00 ALU(config)#

**Step 15:** Save the running configuration to the startup configuration.

Example: **ALU(config)# write mem**

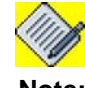

**Note:** Be sure to save the running configuration. If this is not done, when the system reboots, the configuration is lost.

> For further configuration of your OA-700, refer to the **OmniAccess 700 CLI Configuration Guide** provided in the OA-700 Documentation CD along with your system.

## <span id="page-22-0"></span>**ACCESSING THE OA-700 THROUGH GUI**

Follow the procedure given below to access and configure the OA-700 through GUI.

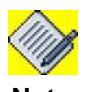

**Note:** To access the OA-700 through GUI, an IP interface must be configured in your system.

**Step 1:** Configure IP address of an interface.

To configure an IP address of a given interface, follow the steps detailed in the ["Accessing the OA-700 Through CLI"](#page-15-1) section of this document.

**Step 2:** Open a Web browser from your PC.

**Step 3:** In the address bar/field, type the IP address of the interface and press the **Enter** key.

Example:

http://<ip address> http://192.168.1.1/24

The login page for the Web GUI is displayed in the browser window.

**Step 4:** Enter the user name and password, and press the **Enter** key. This will launch a web interface to configure your OA-700.

For further configuration of your OA-700, refer to the "**OmniAccess 700 Web GUI Users Guide"** provided in the OA-700 Documentation CD.

## <span id="page-23-0"></span>**CABLE CONNECTION**

The connections and cables listed here are described in detail in the "OmniAccess 740/780 Hardware Users Guide". The following table summarizes the cable connections for the OA-700.

#### <span id="page-23-2"></span>*Table 4: Cable Connection*

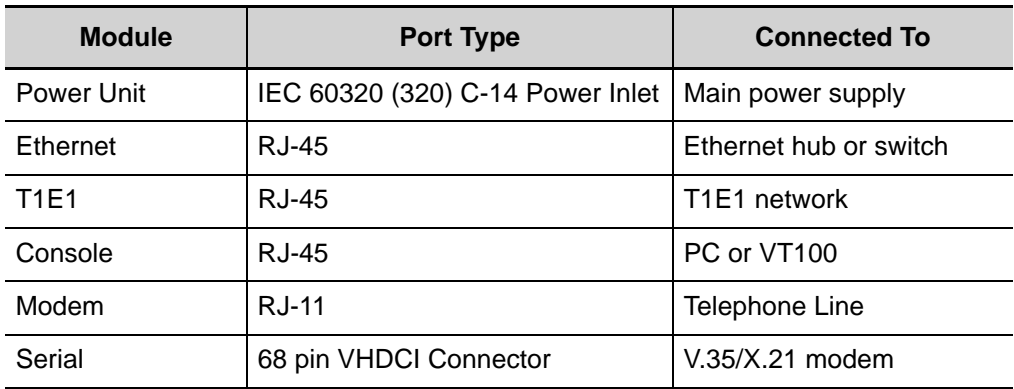

# <span id="page-23-1"></span>**OBTAINING TECHNICAL SUPPORT**

For all customers, partners, resellers, and distributors who hold valid Alcatel-Lucent service contracts, the Alcatel-Lucent Technical Support Team provides 24-hour-a-day, technical support services online and over the phone.

**For Customer issues and help, contact:**

**Alcatel-Lucent**

**US Customer Support:** (800) 995-2696

**International Customer Support:** (818) 878-4507

**E-mail:** support@ind.alcatel.com

**Website:** service.esd.alcatel-lucent.com